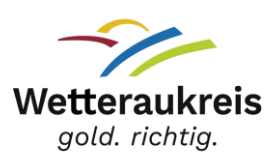

## **Schulbildungsnetz Wetteraukreis**

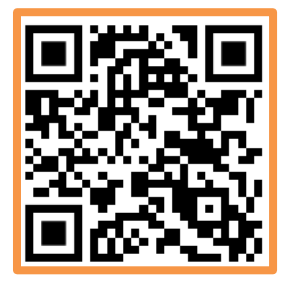

Du hast Deinen **Passwortbrief** von Deiner Schule bekommen? Geh auf [https://login.schulen-wetteraukreis.de](https://login.schulen-wetteraukreis.de/) (oder scanne den **QR-Code**).

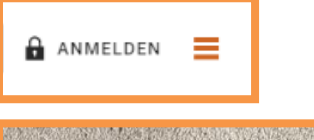

Klicke auf **Anmelden**: Melde Dich mit Deinem **Benutzernamen** und **Passwort** an.

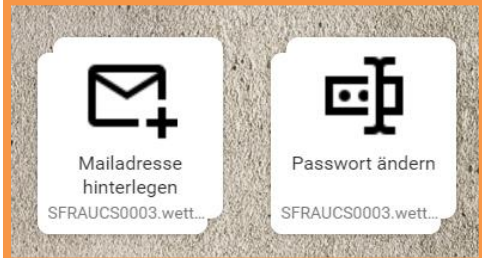

Beim ersten Anmelden **Passwort ändern** und **Mailadresse hinterlegen** (falls du eine eigene Mailadresse hast)!

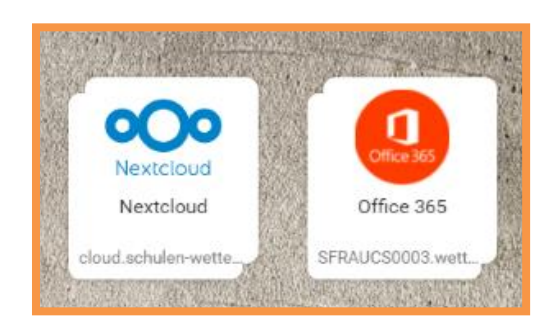

Mit dem Schulbildungsnetz kannst du den Online-Dateispeicher **Nextcloud** nutzen. Du kannst Zuhause **Office 365** installieren. Du kannst dich im **WLAN** [BYOD@schulen-wetteraukreis.de](mailto:BYOD@schulen-wetteraukreis.de) anmelden.

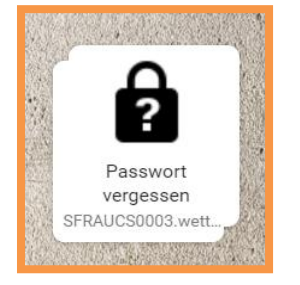

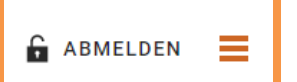

Fertig? **Abmelden** nicht vergessen!

**Du hast Dein Passwort vergessen?**

Klicke auf **Passwort vergessen**, falls Du deine eigene

mit einem neuen Passwort zugeschickt. Oder Du fragst

Mailadresse hinterlegt hast. Du bekommst dann eine E-Mail

Deine **Lehrkraft**, sie kann Dir Dein Passwort zurücksetzen.